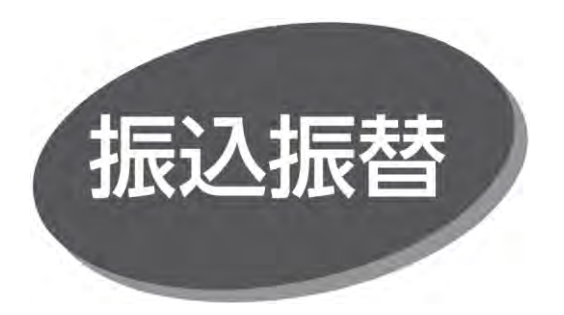

照会・振込振替サービスの利用口座としてご登録の口座から、 指定口座へ振込振替できます。

# **振込振替データ作成**

### ⚫ **振込振替承認機能を利用する場合の手順です。**

●振込振替承認機能を利用するには、マスターユーザまたは 管理者ユーザによる企業情報の承認機能の利用設定および 利用者情報の承認権限設定が必要です。

### 以下は「シングル承認」の操作説明です。

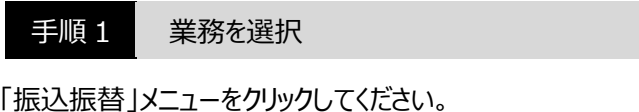

手順 2 作業内容を選択

作業内容選択画面が表示されますので、「振込データの 新規作成 ばタンをクリックしてください。

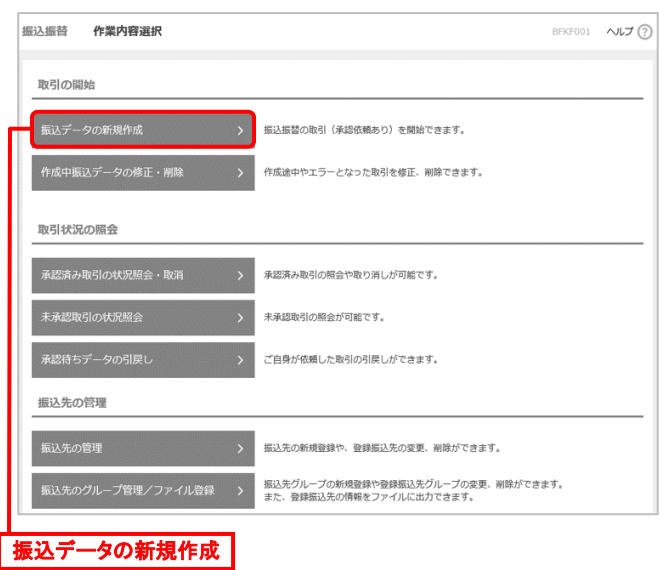

- 「承認待ちデータの引戻し」ボタンをクリックすると、ご自身が 依頼した取引を取消できます。
- 「振込先の管理 ばタンをクリックすると、振込先の新規登録 や、登録振込先の変更、削除ができます。また、登録振込先 の情報をファイルに出力できます。

### 手順 3 支払口座を選択

支払口座選択画面が表示されます。支払口座一覧から 支払口座を選択し、「次へ」ボタンをクリックしてください。

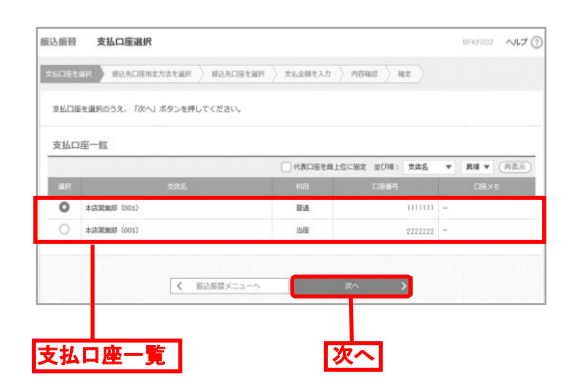

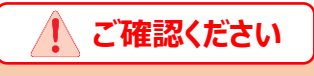

手順 3 の次は、振込先を指定してください。振込先を 指定する方法は以下の4つから選択してください。

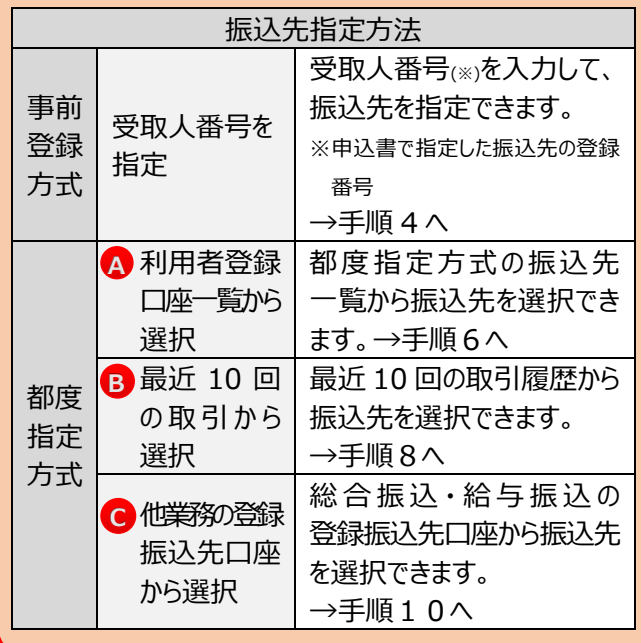

次頁からは、上記 4 パターンの振込先指定方法による振込 振替を順番に説明します。

## **【「事前登録方式」による振込振替】**

**受取人番号(※)を指定する場合**

※申込書で指定した振込先の登録番号

手順 4 振込先口座指定方法を選択

振込先口座指定方法選択画面が表示されますので、「受取人 番号を指定」ボタンをクリックしてください。

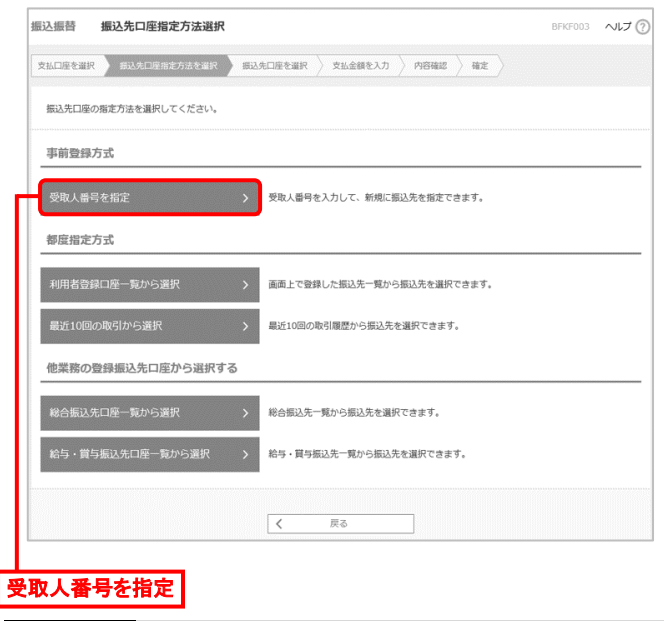

手順 5 受取人番号を入力

受取人番号入力画面が表示されます。「受取人番号(3桁 の数字)」を入力し、「次へ」ボタンをクリックしてください。 手順12へ進みます。

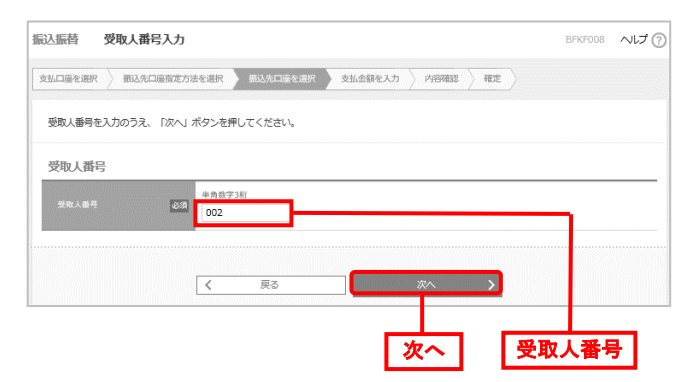

● 事前登録方式による振込振替の履歴は、「最近 10 回の 取引履歴」に表示されません。

## **【「都度指定方式」による振込振替】**

#### **利用者登録口座一覧から選択する場合 A**

手順6 振込先口座指定方法を選択

振込先口座指定方法選択画面が表示されますので、「利用者 登録口座一覧から選択」ボタンをクリックしてください。

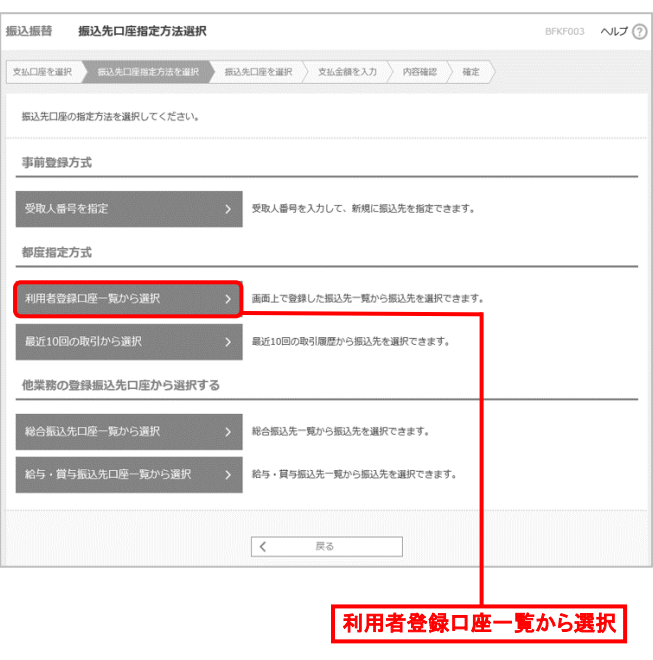

手順7 振込先口座を選択

都度指定方式振込先口座選択画面が表示されます。 登録振込先一覧から振込先口座を選択し、「次へ」ボタンを クリックしてください。

手順12へ進みます。

● 登録されている支払金額をコピーして使用する場合は、「登 録支払金額を使用する」を選択してください。

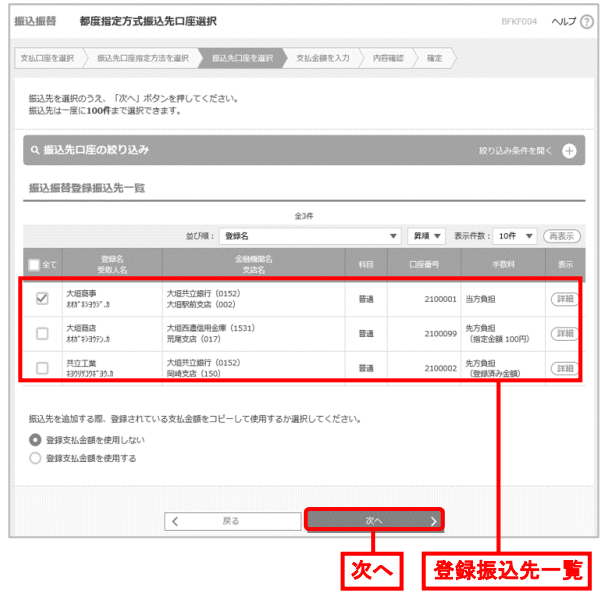

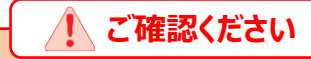

振込先口座登録は、最大 15,000 件分の振込先を 登録できます。定期的に振込振替する先については 登録すると便利です。なお、当登録は事前登録方式と 異なります。

● 受取人番号を使用して振込振替を行う場合は、 別途申込書の提出による事前登録が必要です。

## **【「都度指定方式」による振込振替】**

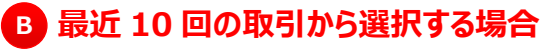

手順8 振込先口座指定方法を選択

振込先口座指定方法選択画面が表示されますので、「最近 10 回の取引から選択」ボタンをクリックしてください。

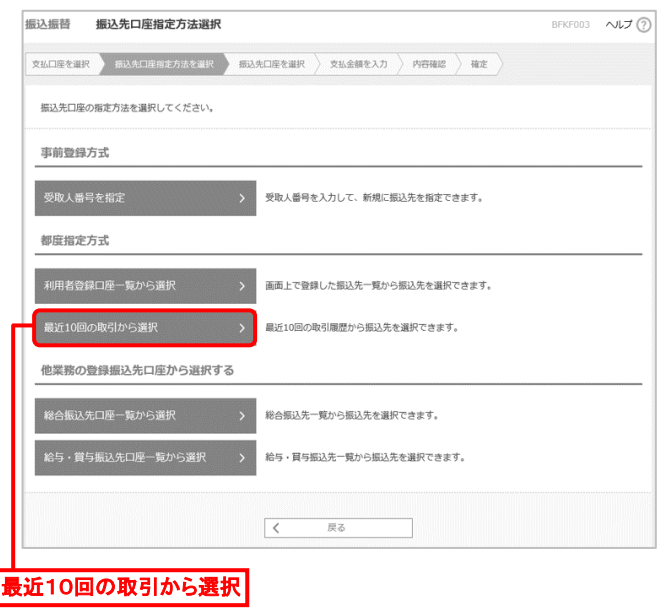

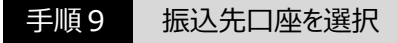

過去振込先口座選択画面が表示されます。 最近 10 件の振込先から振込先口座を選択し、「次へ」ボタン をクリックしてください。 手順12へ進みます。

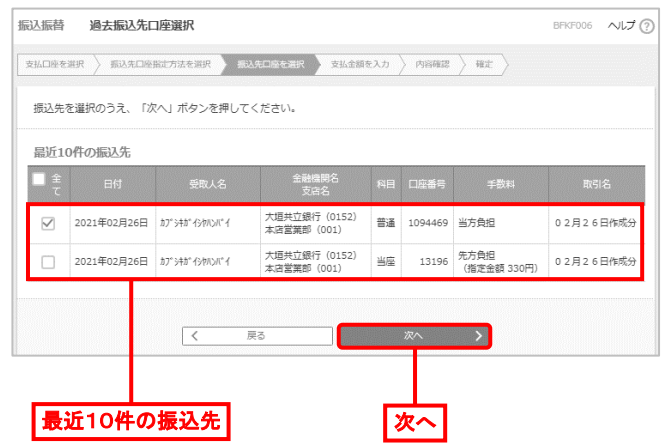

● 事前登録方式による振込振替の履歴は、「最近 10 回の 取引履歴」に表示されません。

### **【「都度指定方式」による振込振替】 他業務の登録振込先口座から選択する場合 C**

手順10 振込先口座指定方法を選択

振込先口座指定方法選択画面が表示されますので、「総合 振込先口座一覧から選択」「給与・賞与振込先口座一覧 から選択」のいずれかのボタンをクリックしてください。

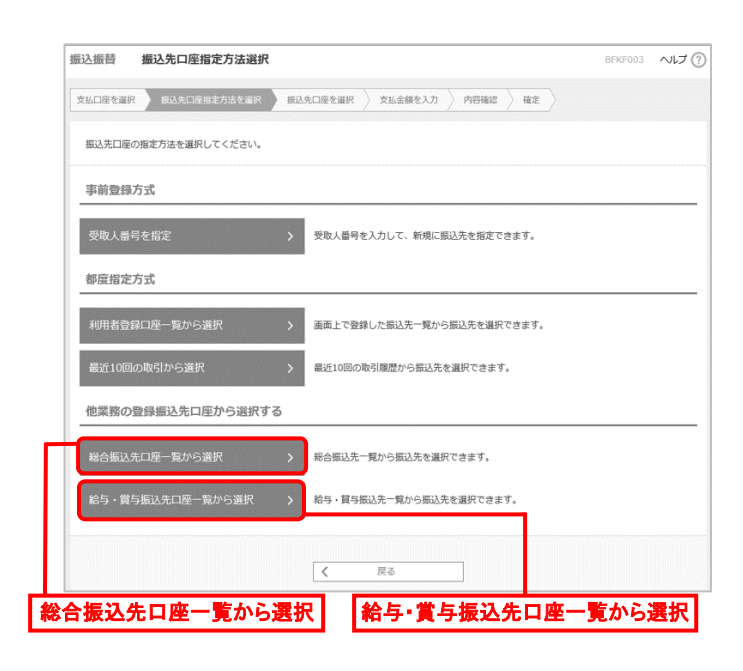

## 手順11 振込先口座を選択

振込先口座選択(総合(給与・嘗与)振込)画面が 表示されます。登録振込先一覧から振込先口座を選択し、 「次へ」ボタンをクリックしてください。 手順12へ進みます。

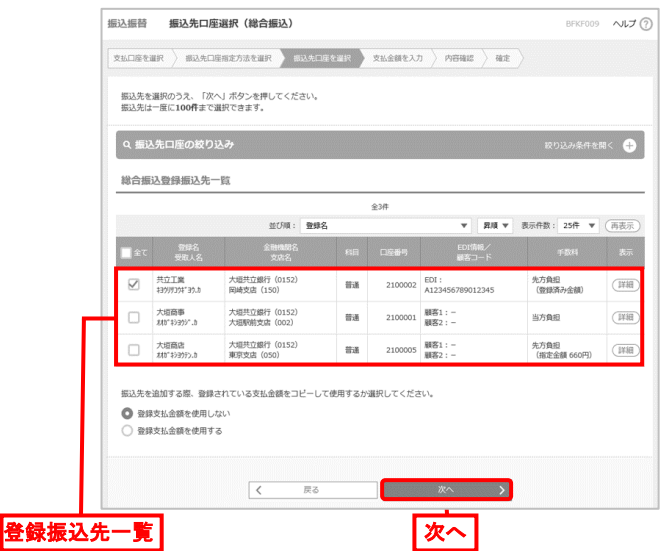

●振込先を追加する際、登録されている支払金額をコピー して使用する場合は、「登録支払金額を使用する」を選択 してください。

●以降の手順は、前述の各振込先指定方法における 手順 5、7、9、11からの続きです。

手順12 支払金額を入力

支払金額入力画面が表示されます。

「振込指定日」「支払金額」「手数料」(任意で「取引名」 「振込メッセージ/振込依頼人名」)を入力し、「次へ」ボタン をクリックしてください。

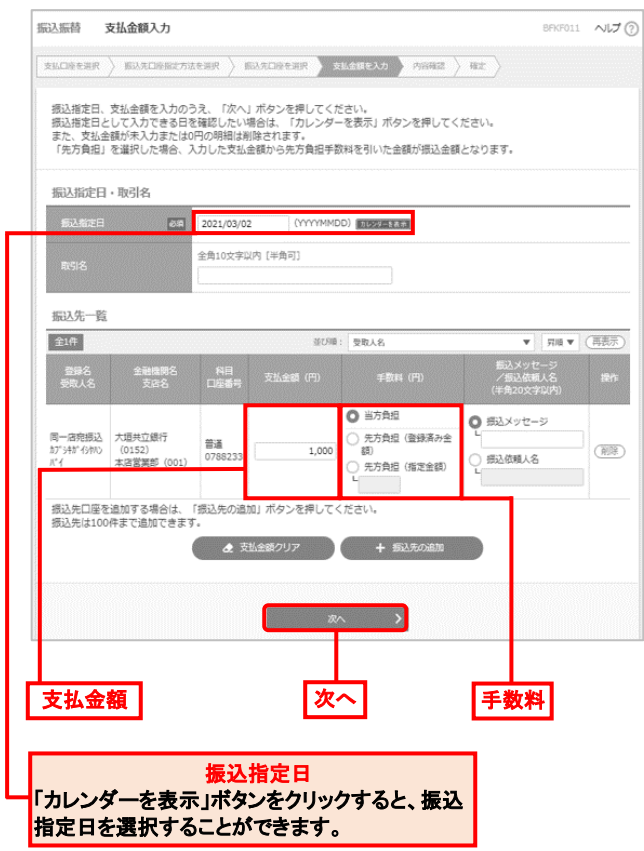

- 「振込先の追加」ボタンをクリックすると、手順2に戻り、 振込先を追加できます。振込先は 100 件まで追加できます。
- ⚫ 「支払金額クリア」ボタンをクリックすると、入力項目を未入 力状態に更新できます。

## 手順13 内容確認·確定

## 内容確認画面が表示されます。

内容を確認後、「承認者」を選択し、「確定」ボタンをクリック してください。

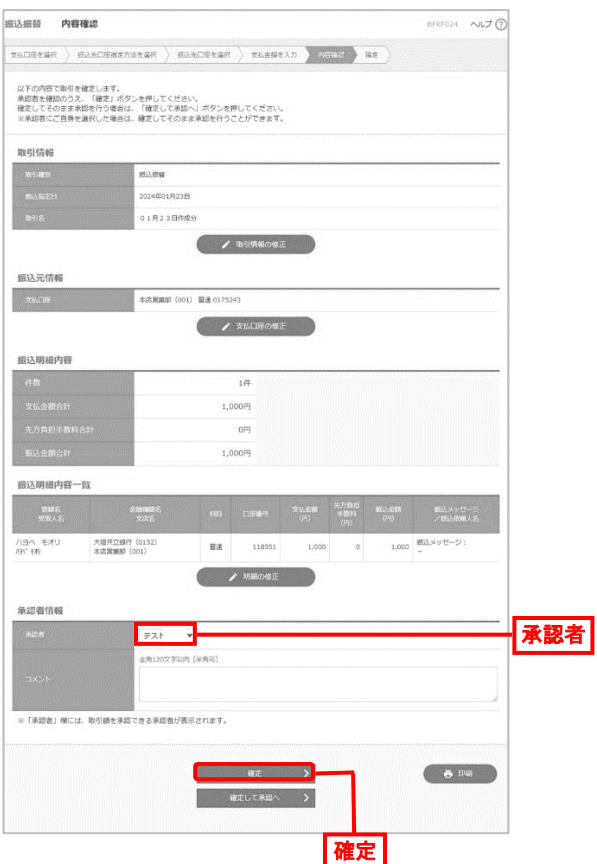

- 「取引情報の修正 ばタンをクリックすると、取引情報を修正 できます。
- 「支払口座の修正 ばタンをクリックすると、支払口座を修正 できます。
- ⚫ 「明細の修正」ボタンをクリックすると、支払金額入力画面 で、明細を修正できます。
- 承認者へのメッセージとして、任意で「コメント」を入力できます。
- 承認権限のあるユーザが、自身を承認者として設定した 場合、「確定して承認へ」ボタンをクリックすると、続けて振込 データを承認できます。
- 「印刷 |ボタンをクリックすると、印刷用 PDF ファイルがダウン ロードされます。

手順14 結果内容の確認

承認依頼確定結果画面が表示されますので、確定結果を 確認してください。

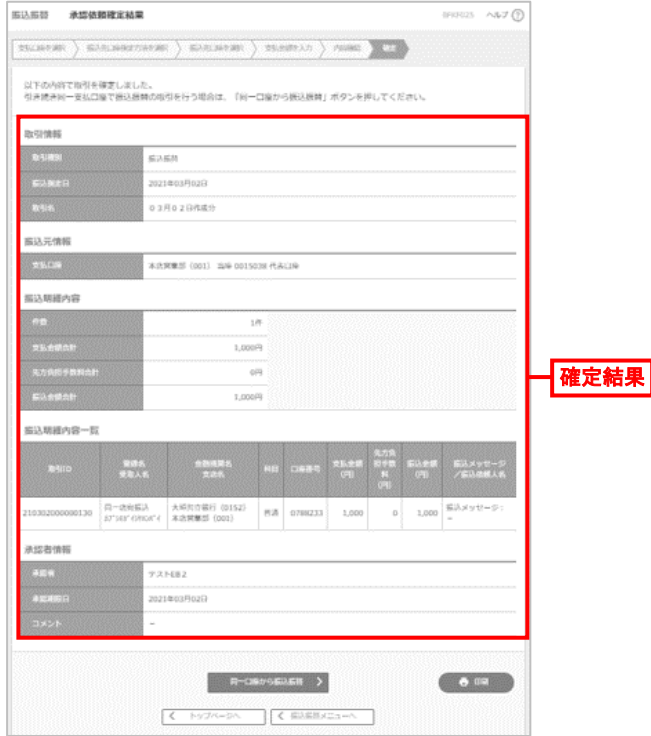

- 「同一口座から振込振替 ばタンをクリックすると、同一口座 から振込振替の取引を連続して行うことができます。
- 「印刷」ボタンをクリックすると、印刷用 PDF ファイルがダウン ロードされます。